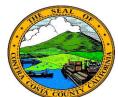

# **Contra Costa County PeopleSoft Training**

# Employee Self Service

# **Quick Reference Guide**

## **Life Event Page Controls**

Life event pages contain an activity guide that helps you move through the life process as well as a set of buttons that allow you to move forward to the next step in the process or backwards to previous steps. These buttons also allow you to save the information you entered and to continue the process later or to cancel the process and discard the information you entered. If you select Continue Later, a Continue my Life Event button will display on the Life Events page.

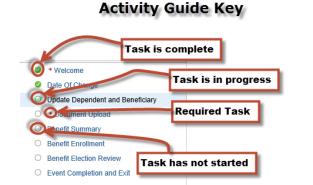

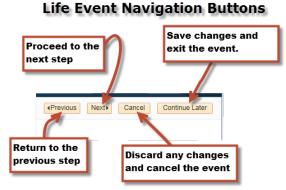

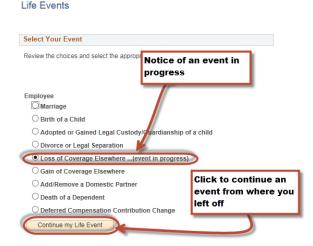

#### Note

Note some buttons in the activity guide do not turn green, even after the step is complete.

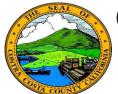

# **Contra Costa County PeopleSoft Training**

# **Employee Self Service Quick Reference Guide**

## **Dependent/ Beneficiary Info**

- 1. Click the **Dependent/Beneficiary Info** link
- 2. Click on a name in the **Dependent and Beneficiary Information** grid
- 3. Click the **Edit** button
- 4. Edit information on the **Dependent/ Beneficiary Personal Information** page
- 5. Click the **Save** button
- 6. Click **OK** on the Confirmation page

#### **Enrollment**

- Click on the Add/Review Dependents or the Add/Review Beneficiaries button
- 2. Click on a name in the **Dependent and Beneficiary Information** grid on the **Add/Review Dependent/Beneficiary** page
- 3. Click the **Edit** button
- 4. Edit information on the **Dependent/ Beneficiary Personal Information** page
- 5. Click the **Save** button
- 6. Click OK on the **Confirmation** page

### **Life Event**

- Click on a name in the **Dependent and Beneficiary Information** grid on the Add/Review Dependent/Beneficiary page
- 2. Click the **Edit** button
- 3. Edit information on the **Dependent/ Beneficiary Personal Information** page
- 4. Click the Save button
- 5. Click **OK** on the Confirmation page